Узнайте, как изменить дату обработки вашего заказа в рамках Программы поощрения лояльности (LRP)

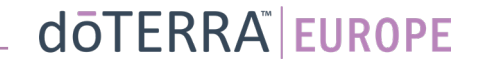

Два способа перейти к ежемесячному заказу в рамках Программы лояльности (заказ LRP)

- 1. Через главную страницу.
- Нажмите на фиолетовую кнопку «Редактировать» в поле «Заказы в рамках Программы поощрения лояльности».

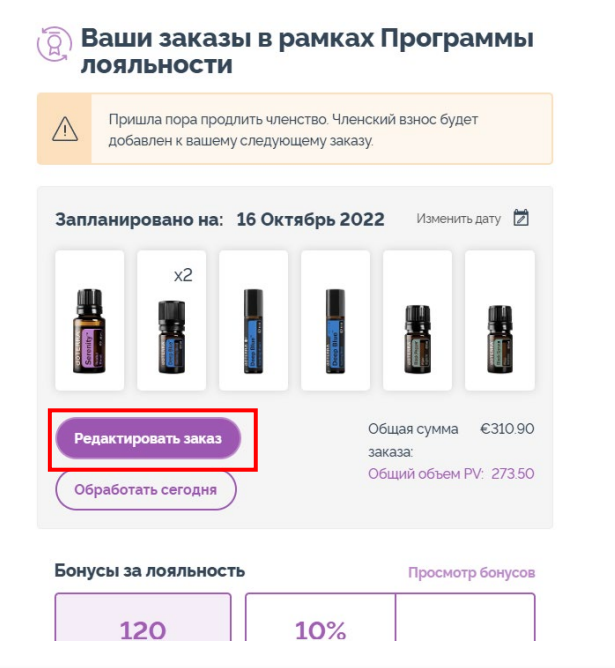

 $(a)$  $(2)$ जि  $CDIOL$ Справка Моя учетная запись Корзина Здравствуйте BG- $LT-RU \sim$ EN-WA-MT1 В Моя учетная запись 目 Моя история заказов **Мой кабинет** Мои заказы в рамках Программы лояльности (LRP) **E** Уведомления Зарегистрировать новог<mark>о</mark> участника Выйти

2. Через раскрывающееся меня в разделе «Моя учетная запись».

- Наведите курсор на значок «Моя учетная запись», а затем выберите опцию «Мои заказы в рамках Программы поощрения лояльности».
- Нажмите на «Управление заказом».

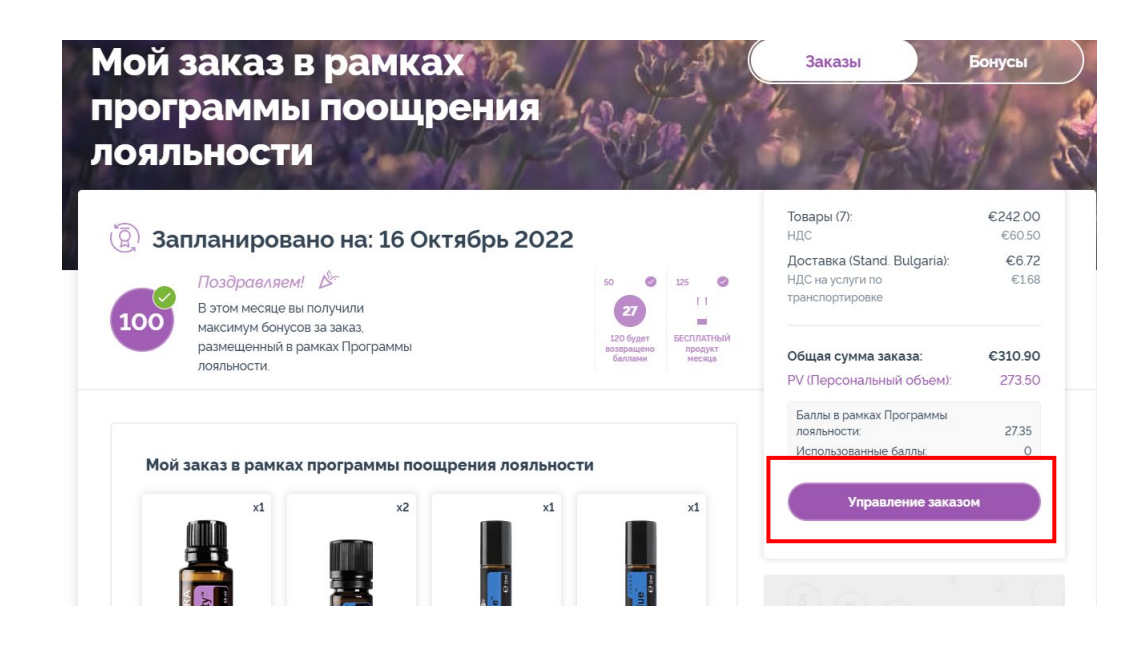

## dōTERRA EUROPE

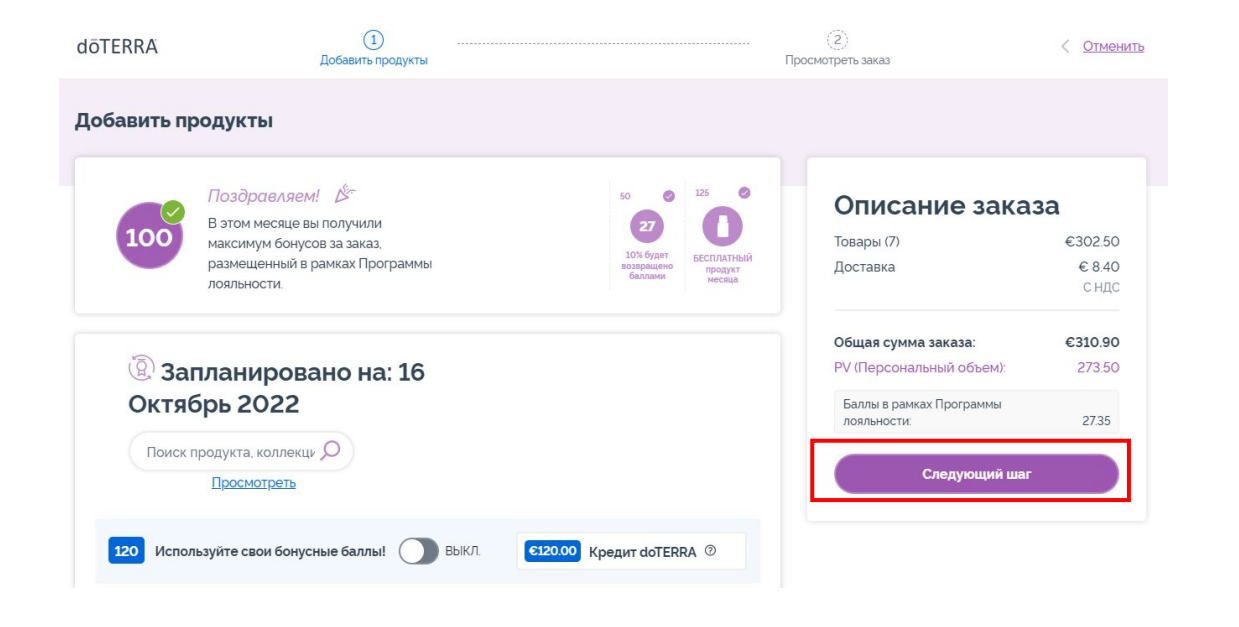

#### На странице заказа LRP нажмите «Следующий шаг».

## Прокрутите страницу вниз до конца и<br>нажмите «Изменить дату».

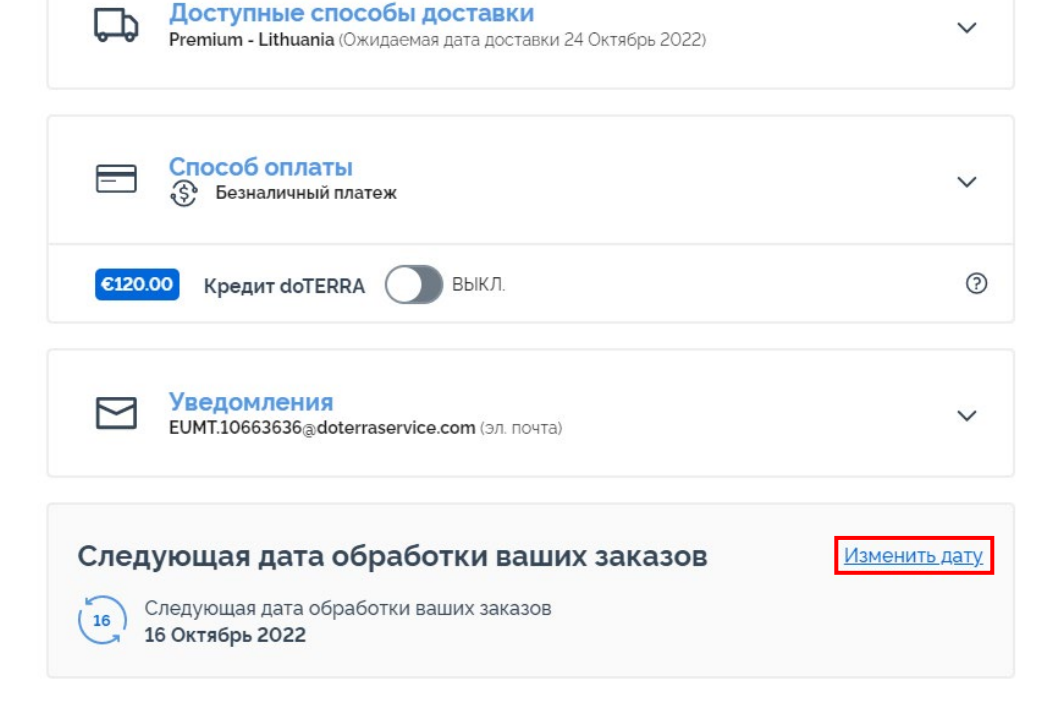

dōTERRA EUROPE

«Изменить дату».

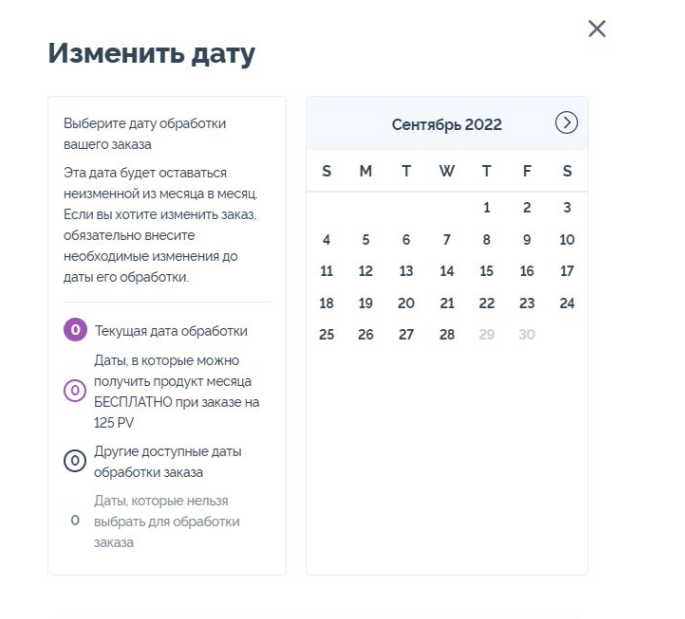

Изменить дату

Оставить текущую дату обработки

 $\mathcal{L} = \{1,2,3\}$ 

Выберите желаемую дату обработки, а затем нажмите Выбрав новую дату, нажмите «Обработать [дата обработки]».

## Описание заказа

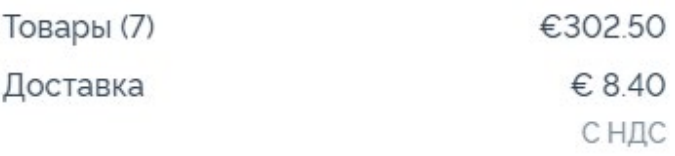

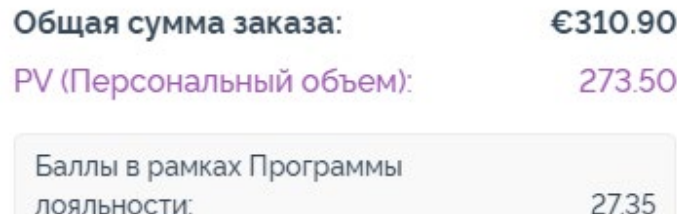

ЛОЯЛЬНОСТИ:

Обработать сейчас

Обработка 16 Октябрь 2022

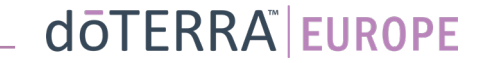